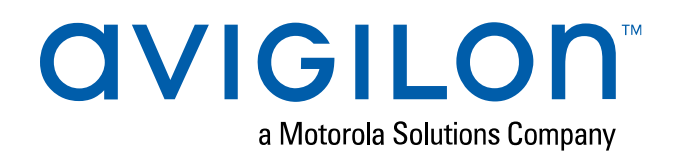

# User Guide

Avigilon Remote Monitoring Workstation

RM5-WKS-4MN and RM5-WKS-2MN

## Copyright

© 2020, Avigilon Corporation. All rights reserved. AVIGILON, the AVIGILON logo, AVIGILON CONTROL CENTER, and ACC are trademarks of Avigilon Corporation. Other names or logos mentioned herein may be the trademarks of their respective owners. The absence of the symbols ™ and ® in proximity to each trademark in this document or at all is not a disclaimer of ownership of the related trademark. Avigilon Corporation protects its innovations with patents issued in the United States of America and other jurisdictions worldwide (see **[avigilon.com/patents](http://www.avigilon.com/patents)**). Unless stated explicitly and in writing, no license is granted with respect to any copyright, industrial design, trademark, patent or other intellectual property rights of Avigilon Corporation or its licensors.

This document has been compiled and published using product descriptions and specifications available at the time of publication. The contents of this document and the specifications of the products discussed herein are subject to change without notice. Avigilon Corporation reserves the right to make any such changes without notice. Neither Avigilon Corporation nor any of its affiliated companies: (1) guarantees the completeness or accuracy of the information contained in this document; or (2) is responsible for your use of, or reliance on, the information. Avigilon Corporation shall not be responsible for any losses or damages (including consequential damages) caused by reliance on the information presented herein.

Avigilon Corporation avigilon.com

PDF-RM5-WKS-A

Revision: 2 - EN

20200110

## Table of Contents

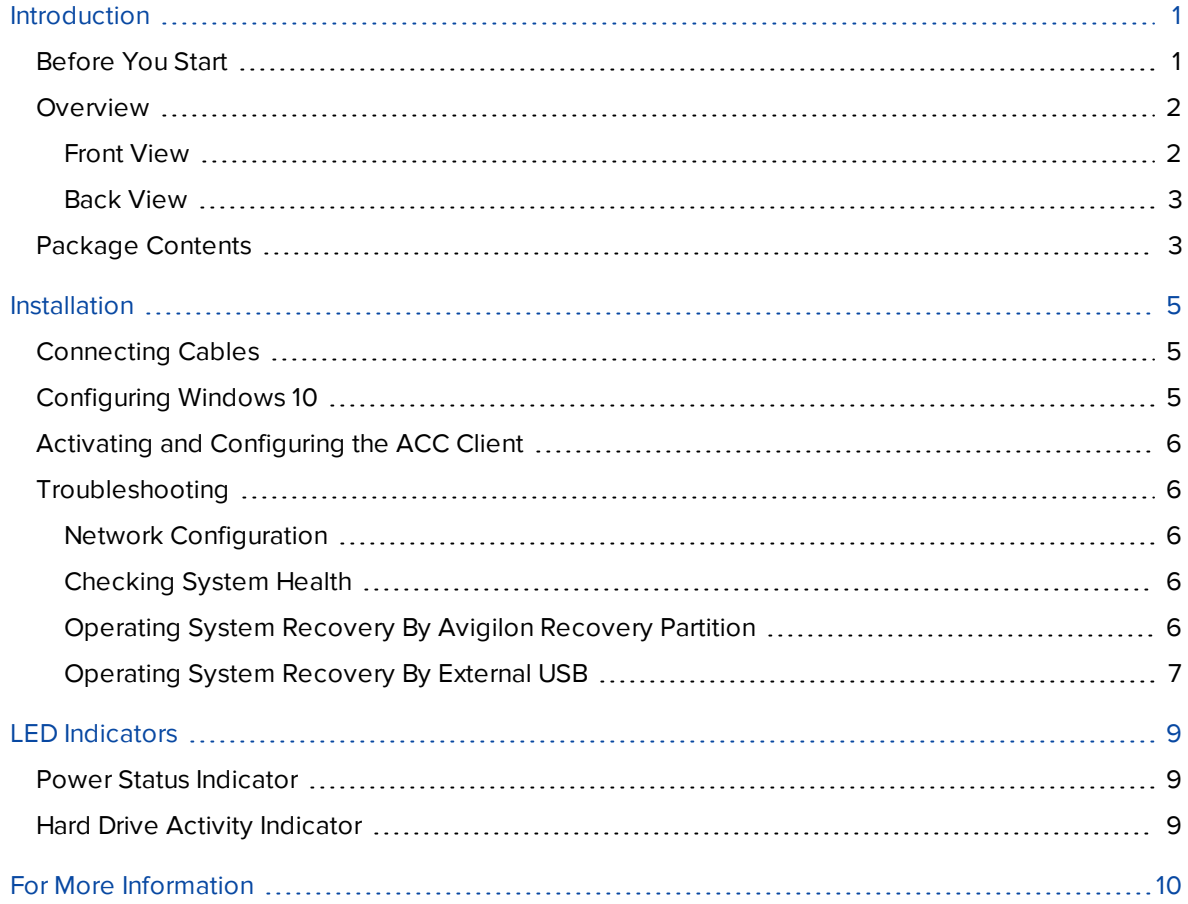

## <span id="page-3-0"></span>Introduction

The Avigilon Remote Monitoring Workstation is preloaded with Avigilon Control Center (ACC) Client software and is configured for exceptional performance and reliability. The Remote Monitoring Workstation can be easily integrated into any existing Network Video Recorder (NVR) products or Avigilon surveillance systems to add an additional monitoring station.

## <span id="page-3-1"></span>**Before You Start**

Avigilon recommends the use of an uninterruptible power supply (UPS) system to protect your video surveillance system hardware. A UPS system is used to protect critical equipment from mains supply problems, including spikes, voltage dips, fluctuations and complete power failures using a dedicated battery. It can also be used to power equipment during the time it takes for a standby generator to be started and synchronized.

Any UPS connection must include configuration to shut down the Windows operating system on the appliance when battery power is low or there is 15 minutes of power remaining.

It is recommended that cameras not be connected to the appliance until after the appropriate network configuration has been set up.

## <span id="page-4-1"></span><span id="page-4-0"></span>**Overview**

### Front View

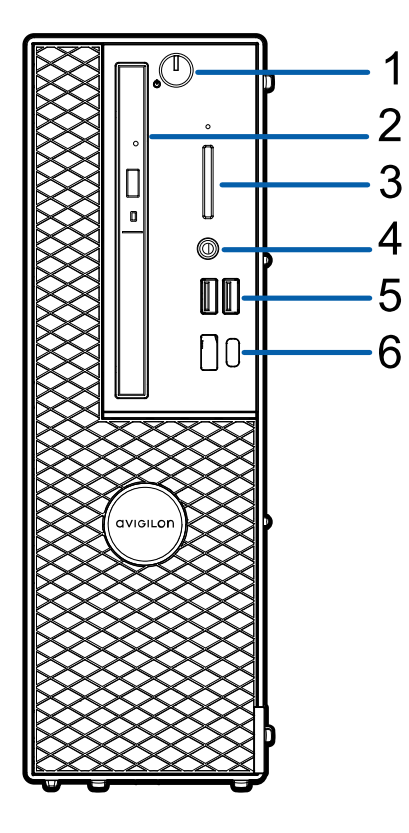

**Figure 1:** Front view of 4 monitor remote monitoring workstation and 2 monitor remote monitoring workstation

#### 1. **Power button**

Controls the power supply to the workstation. For more information, see *Power Status [Indicator](#page-11-1)* on [page 9](#page-11-1).

#### 2. **Optical drive**

Accepts a CD or DVD.

### 3. **SD card slot**

Accepts an SD card.

#### 4. **Headset port**

Accepts a headset connector.

5. **USB 2.0 ports**

Accepts USB connectors to external devices.

### 6. **USB 3.1 Gen 1 port** and **USB 3.1 Gen 2 Type-C port**

Accepts USB connectors to external devices.

### <span id="page-5-0"></span>Back View

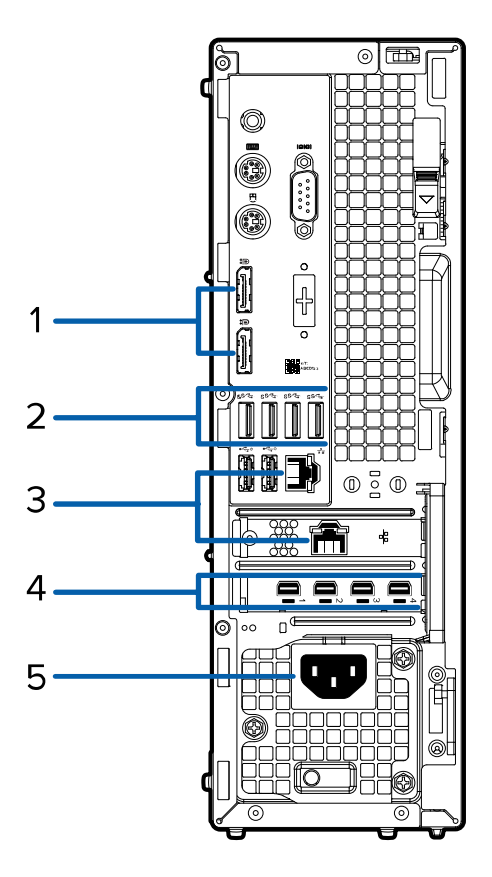

**Figure 2:** Rear view of 4 monitor remote monitoring workstation and 2 monitor remote monitoring workstation

#### 1. **DisplayPorts**

Accepts DisplayPort connectors to display monitors.

To ensure optimal performance, use the mDP ports instead of these ports.

### 2. **USB 3.1 Gen 1 ports**

Accepts USB connectors to external devices.

#### 3. **1 Gigabit Ethernet ports**

Accepts an Ethernet connection to the network.

4. **mDP connectors**

Accepts miniDisplayPort connections to display monitors.

### 5. **Power supply connector**

Accepts power supply connection.

## <span id="page-5-1"></span>**Package Contents**

Ensure the package contains the following:

- Avigilon 4 Monitor Remote Monitoring Workstation
	- <sup>o</sup> Power cable
	- <sup>o</sup> Keyboard and mouse
	- <sup>o</sup> 4 x mDP to DP adapters
	- <sup>o</sup> 4 x mDP to HDMI adapters
- Avigilon 2 Monitor Remote Monitoring Workstation
	- <sup>o</sup> Power cable
	- <sup>o</sup> Keyboard and mouse
	- <sup>o</sup> 2 x mDP to DP adapters
	- <sup>o</sup> 2 x mDP to HDMI adapters

## <span id="page-7-0"></span>Installation

## <span id="page-7-1"></span>**Connecting Cables**

Refer to the diagrams in *[Overview](#page-4-0)* on page 2 for the location of the different connectors. Make any of the following connections as required:

- 1. Connect the keyboard and mouse to the USB connectors on the workstation.
- 2. Connect the monitors to the dedicated graphics processor on the workstation using one of the following configurations:

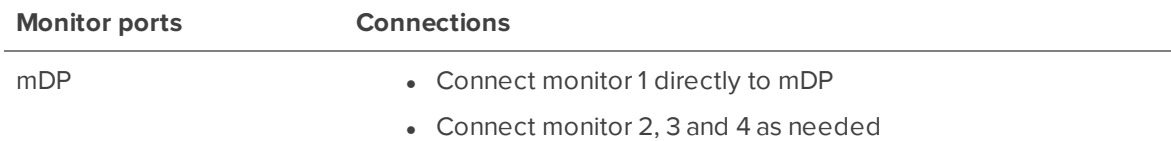

- 3. Connect the workstation to your network using an Ethernet network cable.
- 4. Connect the power cable to the power supply at the back of the workstation.
- 5. Press the power button on the front of the workstation.

<span id="page-7-2"></span>The workstation turns on and loads the Windows operating system.

## **Configuring Windows 10**

After the workstation starts, you will need to configure the Windows operating system for the first time.

- 1. On the first screen, the MICROSOFT SOFTWARE LICENSE TERMS and AVIGILON CONTROL CENTER™ SOFTWARE END USER LICENSE AGREEMENT are displayed. Review the terms and click **Accept**.
- 2. Select **Join a local Active Directory domain**.

**Note:** This prompt appears only if an Active Directory is present on the network. See the *Windows Help and Support* files for more information.

- 3. Enter a user name for accessing the Windows software.
- 4. Enter a password and password hint for the user name and click **Next**.

You are logged in to the Windows environment. The ACC client automatically starts up.

**Note:** If you are performing operating system recovery, the ACC client does not automatically start up. For more information about running the local ACC installer, see *[Operating](#page-8-4) System Recovery By Avigilon Recovery Partition* below.

Proceed to activate the license for the Avigilon Control Center client on your Remote Monitoring Workstation.

## <span id="page-8-0"></span>**Activating and Configuring the ACC Client**

For information about starting, activating licenses, configuring sites, and administering your version of the Avigilon ACC client, see the following guides:

- <sup>l</sup> *Avigilon ACC Initial System Setup and Workflow Guide*
- <sup>l</sup> *Avigilon ACC Client User Guide*

<span id="page-8-1"></span>These guides are available on the Avigilon website: **[avigilon.com/support-and-downloads](http://avigilon.com/support-and-downloads)**.

## <span id="page-8-2"></span>**Troubleshooting**

### Network Configuration

By default, the Remote Monitoring Workstation acquires an IP address on the network through DHCP. If you need to set up the workstation to use a static IP address or any specific network configuration, see the *Windows Help and Support* files for more information.

### <span id="page-8-3"></span>Checking System Health

<span id="page-8-4"></span>You can check on the health of the system components in the Site Health in the ACC Client software. See the *Windows Help and Support* files for more information.

### Operating System Recovery By Avigilon Recovery Partition

If you need to recover the Windows operating system, the Remote Monitoring Workstation includes an onboard Avigilon recovery partition that is separate from the operating system partition. The advantage of using the Avigilon recovery partition is that you do not need an internet connection.

**Important:** Your operating system drive will be erased and restored to factory settings. Before you proceed with operating system recovery, complete any necessary backups of custom ACC configuration and video recordings. For more information about ACC software backups, see **<http://avigilon.com/recovery>**.

**Note:** Depending on when your Remote Monitoring Workstation was shipped, it is recommended that you connect to the network when possible to install updates for Windows and ACC Client software after system recovery is completed. For more information about ACC software installations, see **<http://avigilon.com/recovery>**.

- 1. Start operating system recovery in one of the following ways:
	- $\bullet$  On your Windows desktop, select  $\pm$  and then hold down the Shift key and select Restart.
	- On your locked Windows screen, select  $\mathbb O$  and then hold down the Shift key and select **Restart**.
	- During direct boot of the operating system, repeatedly press the down-arrow key and select the partition.
- 2. On the **Choose an option** screen, select **Use another operating system**.
- 3. Select the **OS Recovery** partition.
- 4. On the **Avigilon Recovery** window, select **Recover**.

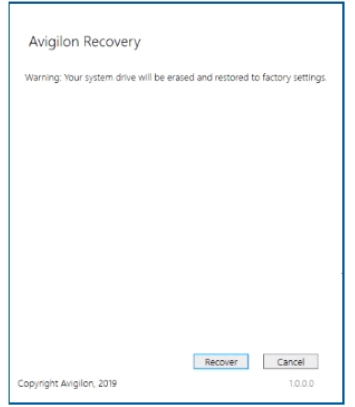

Allow up to half an hour for the recovery to complete.

5. Navigate to C:\Avigilon\Control Center Installation Files, and run the ACC installer for the version of ACC software in use at your site.

### <span id="page-9-0"></span>Operating System Recovery By External USB

Alternatively if you need to recover the Windows operating system on the Remote Monitoring Workstation and you have access to the internet, it is recommended that you download the latest Avigilon Recovery Image from **<http://avigilon.com/recovery>** and refer to Support and Downloads for the following information:

- Minimum size of the USB recovery device
- Creating an external USB recovery device
- Recovering the operating system from an external USB recovery device

The general steps are:

- 1. Load the Avigilon Recovery Image onto a USB recovery device.
- 2. Plug the USB recovery device into the workstation.
- 3. Repeatedly press the F12 key while booting the workstation.
- 4. On the UEFI Boot menu, select the USB recovery device.

## <span id="page-11-0"></span>LED Indicators

The following table describes what the LEDs on the workstation indicate. For more information on the location of the indicators, see *[Overview](#page-4-0)* on page 2.

## <span id="page-11-1"></span>**Power Status Indicator**

The power button indicator on the front of the workstation provides power and system state information. The following table describes what the power button LED indicates:

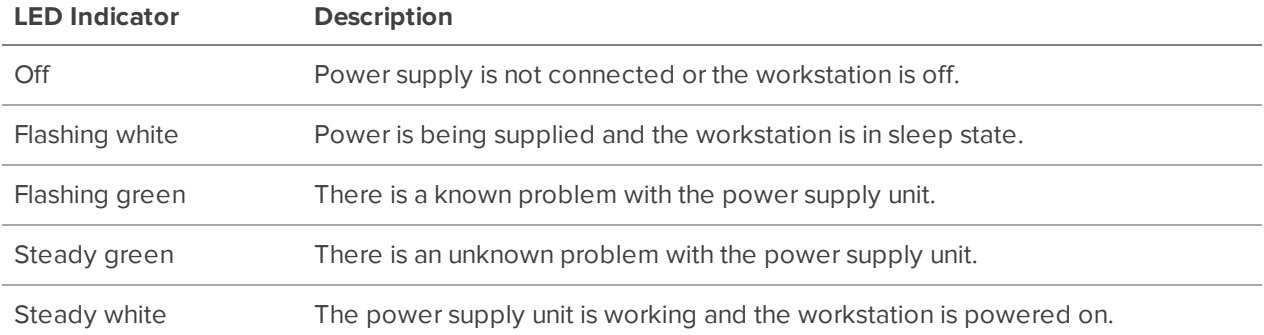

## <span id="page-11-2"></span>**Hard Drive Activity Indicator**

The hard drive activity indicator on the front of the workstation functions to provide information on the status of the hard drive. The following table describes what the hard drive activity LED indicates:

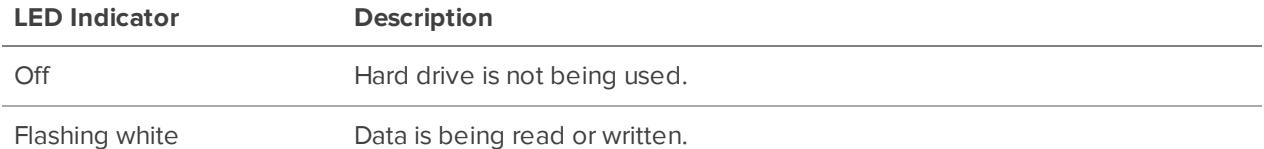

## Limited Warranty and Technical Support

Avigilon warranty terms for this product are provided at **[avigilon.com/warranty](http://avigilon.com/warranty)**.

Warranty service and technical support can be obtained by contacting Avigilon Technical Support: **[avigilon.com/contact-us/](http://avigilon.com/contact-us/)**.

## <span id="page-12-0"></span>For More Information

Visit **[avigilon.com](http://www.avigilon.com/)** for additional product documentation.

## **Technical Support**

To contact Avigilon Technical Support, go to **[avigilon.com/contact-us](http://avigilon.com/contact-us/)**.

## **Upgrades**

Software and firmware upgrades will be made available for download as they become available. Check for available upgrades on the **Avigilon Partner [Resource](https://partners.avigilon.com/) Center**.